## **Anweisungen zur Verwendung des Excel-Sheets zum Fragebogen für das Automarkenbeispiel**

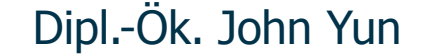

Schumpeter School of Business and Economics Bergische Universität WuppertalGaußstraße 20 42097 Wuppertal

**temme.wiwi.uni-wuppertal.de**

#### Gliederung

Schumpeter School<br>of Business and Economics

- 1) Allgemeines
- 2) Unähnlichkeitsmatrix
- 3) Weitere Eigenschaften
- 4) Geschlecht

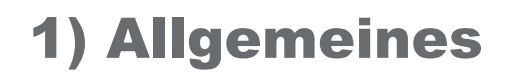

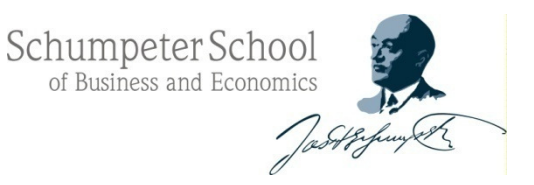

- $\mathcal{L}_{\mathcal{A}}$ druckt euch zunächst die Datei "Fragebogen<br>Automarken pdf" aus Automarken.pdf aus
- lest euch die Anweisungen auf dem Fragebogen durch und füllt dann bitte den ausgedruckten Fragebogen aus
- gebt hierbei zunächst eure Ähnlichkeitsurteile für jedes mögliche Paar von Automarken und anschließend eine Einschätzung der einzelnen Automarken bezüglich <u>ausgewählter Eigenschaften</u> an
- $\mathcal{L}_{\mathcal{A}}$  bitte vor Übertragen der Antworten in die Excel-Datei die Papierversion des Fragebogens ausfüllen, um mögliche Flüchtigkeitsfehler zu vermeiden

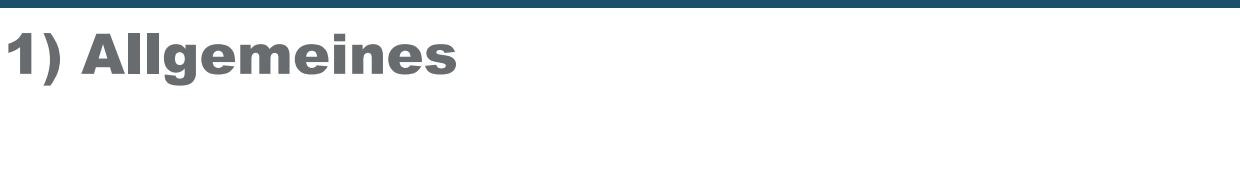

- nachdem ihr eure Antworten in das Excel-Sheet nachdem ihr eure Antworten in das Excel-Sheet<br>"Datenmaske Automarkenbeispiel.xls" übertragen habt, benennt/ speichert ihr eure Datei mit/ unter eurer Matrikelnummer und schickt mir die Datei zu
- **yun@wiwi.uni-wuppertal.de**
- wichtig: bitte achtet darauf, dass eure Excel-Datei<br>vollständig ist (*unvollständige Dateien werden in g* vollständig ist (unvollständige Dateien werden in der Analyse nicht verwendet!!!)
- $\rightarrow$  im Folgenden findet ihr noch ein paar kurze Hinweise<br>zum Ausfüllen der *"Datenmaske Automarkenheisniel x* zum Ausfüllen der "Datenmaske Automarkenbeispiel.xls"

Schumpeter School of Business and Economic

#### 2) Unähnlichkeitsmatrix

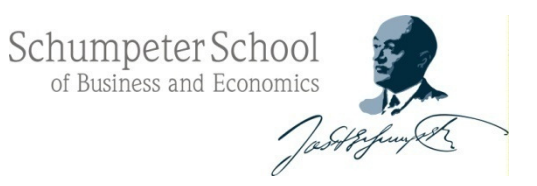

- die Felder in denen eine 0 steht, bitte unverändert lassen<br>Chat was mit der Datenstruktur in SPSS zu tun) (hat was mit der Datenstruktur in SPSS zu tun)
- in die freien Felder jeweils eure Antworten aus dem Fragebogen<br>übertragen (*bitte auf Vollständigkeit achten!!*) übertragen (**bitte auf Vollständigkeit achten!!**)
- $\rightarrow$  Angabe einer Zahl zwischen 1 (sehr ähnlich) und 10 (sehr unähnlich), z.B.<br>für den Vergleich zwischen Opel und Mercedes für den Vergleich zwischen Opel und Mercedes

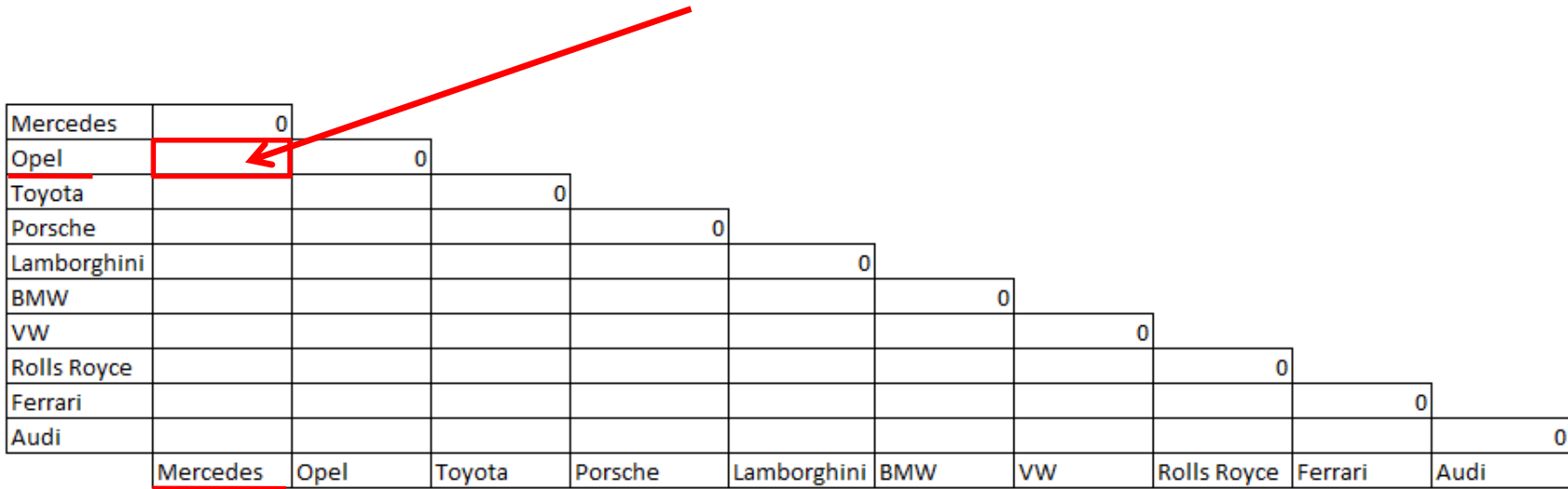

#### 3) Weitere Eigenschaften

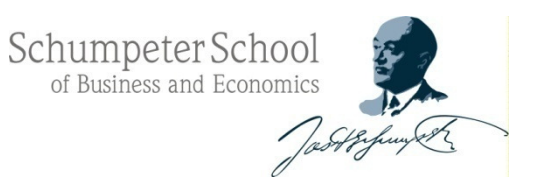

- im Fragebogen werden die Eigenschaften einzeln/nacheinander abgefragt<br>(alle Marken bzgl. "Image", dann alle Marken bzgl. "Umweltfreundlichkeit", usw.) (alle Marken bzgl. "Image", dann alle Marken bzgl. "Umweltfreundlichkeit", usw.)
- <u>in der Excel-Datei</u> werden die Daten etwas anders dargestellt
	- a) "Daten zeilenweise eingeben" (die Eigenschaftswerte für die einzelnen Marken nacheinander eingeben)
	- b) "Daten spaltenweise eingeben" (die Werte der einzelnen Eigenschaften einzeln/ nacheinander eingeben)

### **vor allem hier auf Übertragungsfehler achten!!**

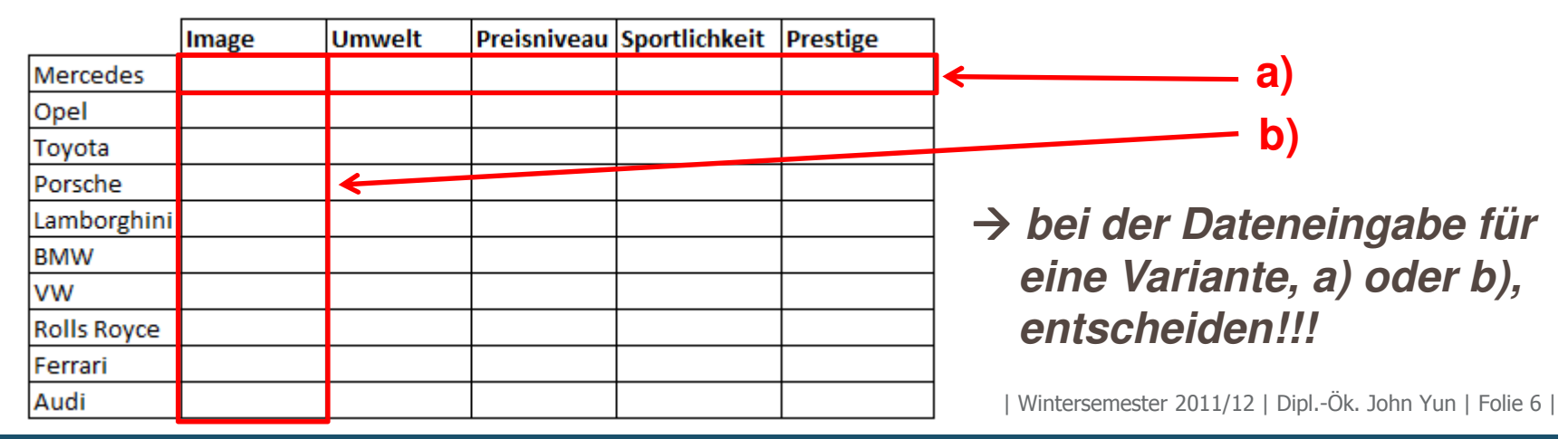

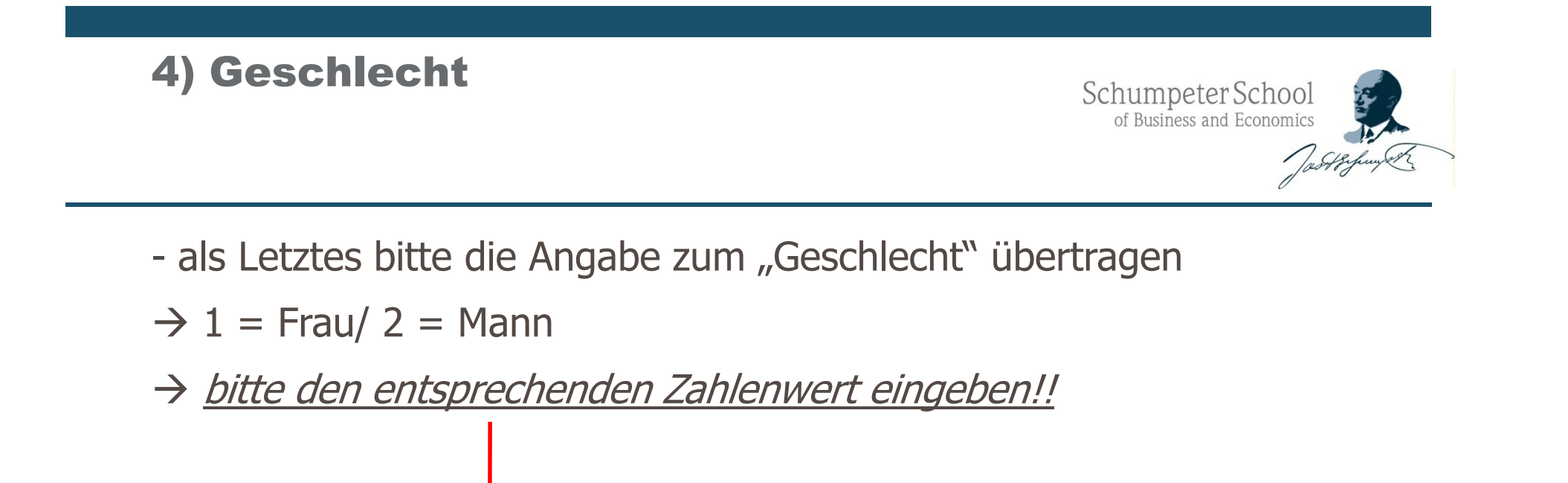

 $\rightarrow$  evtl. betrachten wir verschiedene Perspektiven und<br>vergleichen sie miteinander (Gesamtnerspektive/ evtl. Era vergleichen sie miteinander (Gesamtperspektive/ evtl. Frauen vs. Männer)

Geschlecht

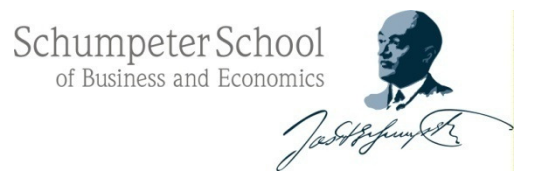

# **Ende**

| Wintersemester 2011/12 | Dipl.-Ök. John Yun | Folie 8 <sup>|</sup>